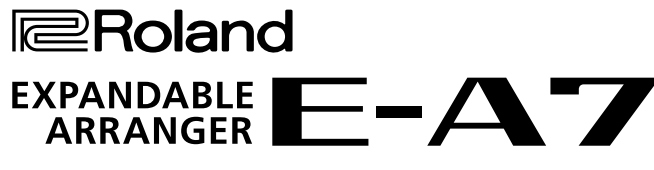

Quick Guide

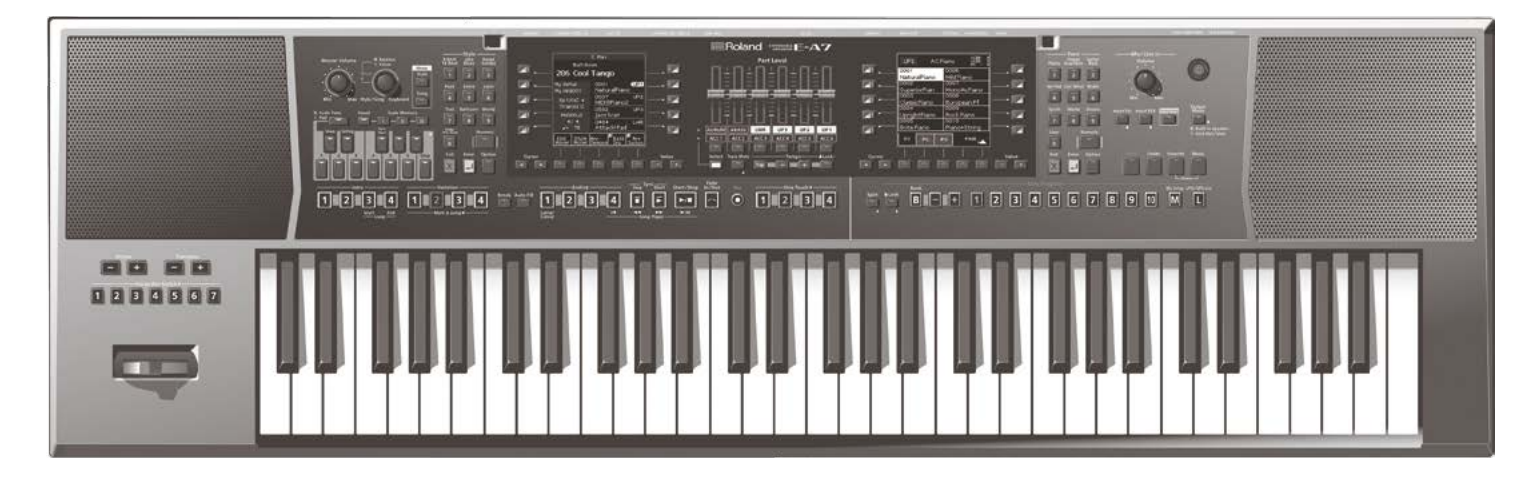

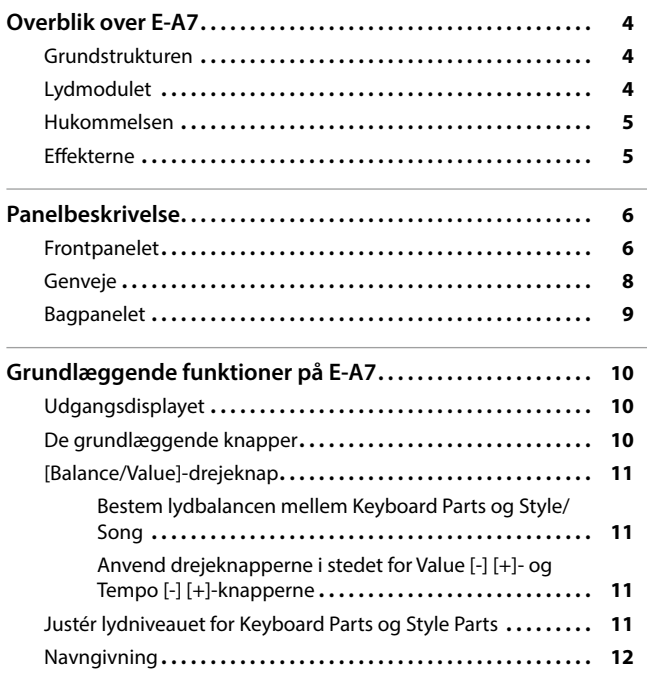

# <span id="page-3-0"></span>Grundstrukturen

E-A7 består af en kontrolsektion, en lydmodulsektion, en akkompagnement/Song-afspiller-sektion og en sampler-sektion.

# Kontrolsektionen

Kontrolsektionen er klaviaturet og de knapper du anvender til at spille med. Fx når du spiller på klaviaturet sendes informationerne til lydmodulsektionen hvor lyden skabes.

Kontrolsektionen består af klaviaturet, Pitch Bend-pinden, knapper og skydeknapper og pedaler, der er tilsluttet bagpanelet.

# Lydmodulsektionen

Denne sektion producerer lyden. Lydmodulet modtager informationer om dit spil fra kontrolsektionen eller akkompagnement/Song-afspillersektionen eller de tilsluttede eksterne MIDI-enheder, og lydmodulet afspiller derefter lydene..

# Akkompagnement/Song-afspiller-sektionen

Akkompagnementsektionen genkender de akkorder, som du spiller på klaviaturet, og afspiller derefter et akkompagnement over den genkendte akkord.

Song-afspillersektionen afspiller sange. Det kan være audiofiler eller SMF MIDI-informationer der sendes til lydmodulet.

#### Sampler-sektionen

Sampler-sektionen optager lyde og gemmer dem som User Samples. Sampler-sektionen kan optage fra en tilsluttet audioenhed eller en mikrofon der er tilsluttet input-bøsninger, eller den kan optage fra en USB-stik med audiofiler (WAV-filer). Du kan anvende disse samples til at skabe dine egne lyde (User Tones, User Drum Kits).

# Lydmodulet

#### Tone

Tones er instrumentets lyde, som du kan spille med.

Tones du selv skaber ved at redigere i instrumentet egne indbyggede lyde, eller ved at hente en wave-form (User Sample) eller selv har optaget kaldes for **"User Tones."**

# Drum Kit (Trommesæt)

Et **"Drum kit"** er en gruppe af tromme- og perkussionlyde. I et Drum Kit har hver trommelyd har sin egen tangent (note number). Lydene der er tildelt hver tangent kaldes **"Drum Inst"**.

Du kan selv designe dit eget **"Drum kit"** med lyde fra E-A7's interne **"Drum Inst"** eller egne optagede waveforms (User Samples). De **"Drum kit"** du selv laver kaldes **"User Drum Kit."**

#### User Sample

Din egen optagelse af en waveform med samplingsfunktionen kaldes en **"User Sample."** Usersamples er lydmateriale, som du kan bruge til at skabe dine egne **"User sample tones"** og **"User drum kits"**.

### User Program (UPG)

Et User Program (UPG) består af lydindstillingerne for de fire parter, der er tildelt som Keyboard Parts (Upper1, Upper2, Upper3, Lower). Indstillingerne for akkompagnementets stilart og Song gemmes også i et User Program (UPG). Fx status for intro og ending og indstillingerne for variation af akkompagnementet. Du kan gemme et hundrede UPG's som et User Program Set (UPS)

# <span id="page-4-0"></span>Hukommelsen

Indstillingerne for E-A7's parametre og den data du selv skaber, gemmes i hukommelsen (memory). Hukommelsen er opdelt i tre kategorier: Midlertidig hukommelse **"temporary memory,"** skrivbar hukommelse **"rewritable memory,"** og ikke skrivbar hukommelse **"non-rewritable memory."**

# Midlertidig hukommelse (Temporary memory)

Alle de ændringer du laver mens du spiller gemmes i den midlertidige hukommelse. FX når et User Program (UPG) hentes eller du ændrer på frontpanelets indstillinger.

Når du redigerer en User Tone eller et User Drum Kit gemmes indstillingerne i den midlertidige hukommelse.

Den midlertidige hukommelse slettes når instrumentet slukkes eller du henter nye instrument opsætninger. Ønsker du at gemme de midlertidige hukommelsesindstillinger, skal du gemme dem i den skrivbare hukommelse (**"rewritable memory"**).

# Skrivbar hukommelse (Rewritable memory)

# Intern hukommelse (Internal Storage)

Du kan gemme informationerne i E-A7 interne hukommelse, som kaldes **"Internal Storage"**. Den interne hukommelse gemmer **"User programs sets"** (UPS), **"User styles"**, **"User Tone"**-indstillinger og **"User drum kit"**-indstillinger.

# Ekstern hukommelse (External Storage)

Du kan indsætte et USB-stik og gemme data fra E-A7. Denne eksterne hukommelsesenhed kaldes **"External Storage"** og kan benyttes til at gemme informationer på samme måde som den interne hukommelse. Den eksterne hukommelse kan også anvendes som optagelsesdestination for audiooptagelse og til sikkerhedskopiering af instrumentet.

# System-hukommelse (System Memory)

System-hukommelsen kaldes for **"System Memory"**. I denne hukommelse gemmes systemindstillingerne, der styrer alle funktionerne på E-A7.

# User Sample Memory

Denne hukommelse gemmer User Samples, som er optaget ved sampling eller importeret med **"Sample Import"**-funktionen.

# Ikke skrivbar hukommelse (Non-rewritable memory)

# Preset Memory

I denne hukommelse gemmes parametrene for de interne lyd, de interne stilarter og **"Music Assistant"**. Informationerne kan ikke overskrives.

# Preset Wave Memory

I denne hukommelse gemmes waveforms der benyttes af de interne lyde. Informationer kan ikke overskrives.

# **Effekter**

E-A7 følgende effektenheder. Du kan indstille parametrene for alle effektenhederne uafhængigt af hinanden.

# MFX (Multi Effects)

Denne multieffekt anvendes til at modificere lydene og give lyden en fuldstændig anderledes tonal karakter. Der er en bred vifte af forskellige effekter, og du kan vælge den type der passer bedst til dit spil. Der findes tre MFX-enheder i instrumentet: En enhed der er dedikeret til keyboard parterne og to enheder til akkompagnementet.

### Chorus

Chorus er en effekt, der tilføjer en bred svævende fornemmelse til lyden. Du kan vælge at benytte denne effekt som chorus eller delay (kort forsinkelse/ekko) Dybden af chorus-effekten kan justeres individuelt for hver part.

### Rumklang (Reverb)

Rumklangseffekten giver dig fornemmelsen af at spille i forskellige rumstørrelse. Fx i et studie eller en lille scene eller en stor koncert sal. Der findes en bred vifte af forskellige rumklangseffekter, så du kan vælge den der passer bedst til dit spil. Dybden af rumklangen kan justeres individuelt for hver part.

# Input EFX

Denne enhed kan tilføje rumklang eller andre effekter til den lyd, som sendes ind i instrumentet via Input-bøsningerne..

# Mastering Tools

Mastering tools består af en mastering compressor og equalizer, der tilføjes til alle parter.

# <span id="page-5-0"></span>Panelbeskrivelse

# Frontpanelet

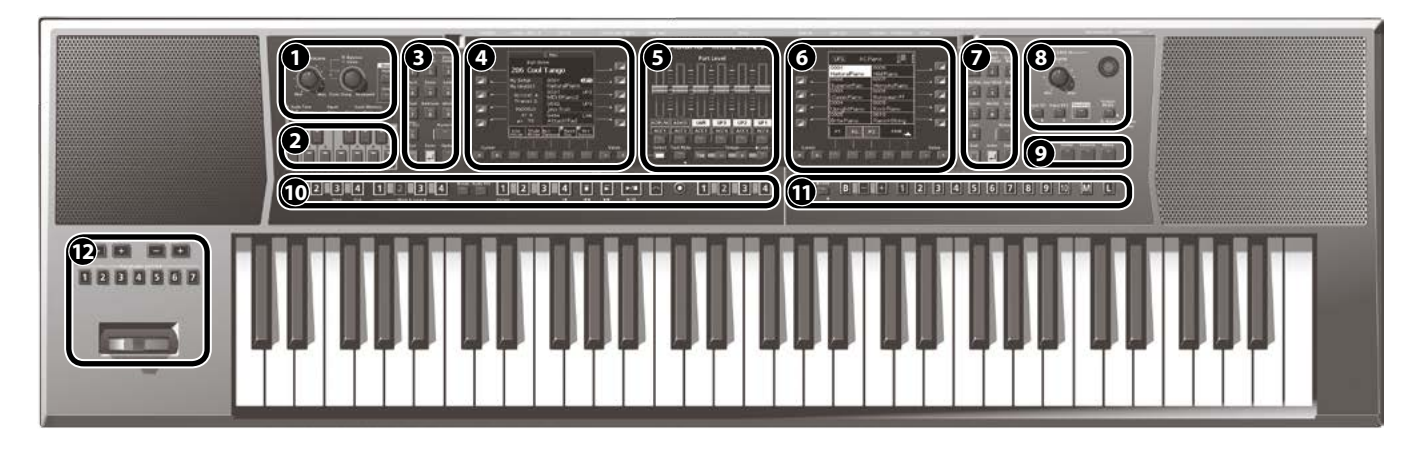

## **1 Master Volume/ Balance**

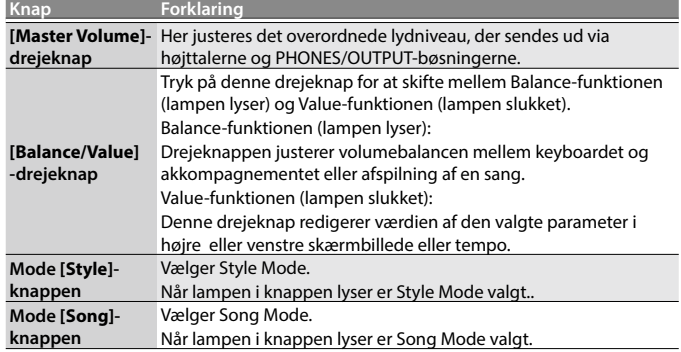

# **2 Scale Tune/Pad, Keyboard knapper**

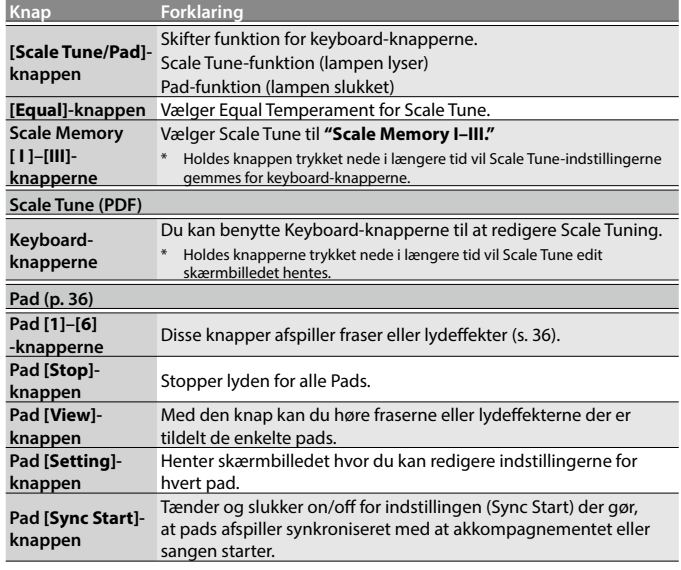

# **3 Style (akkompagnement)**

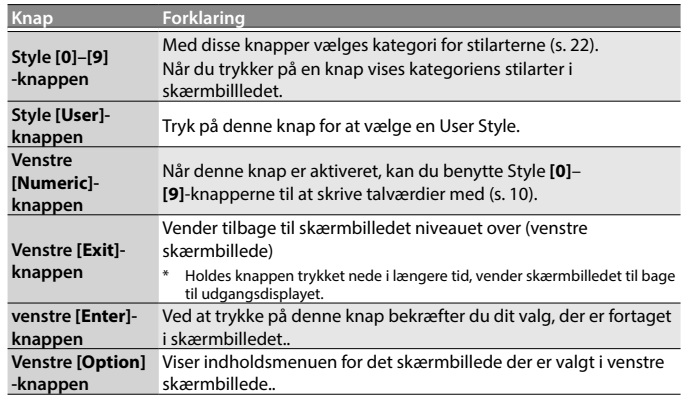

# **4 Venstre Display**

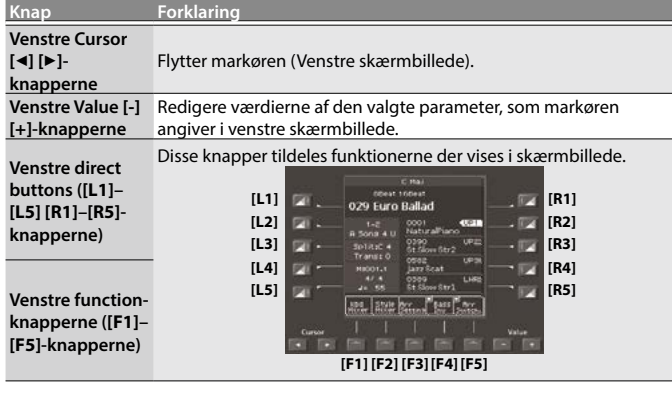

# **5 Part Level**

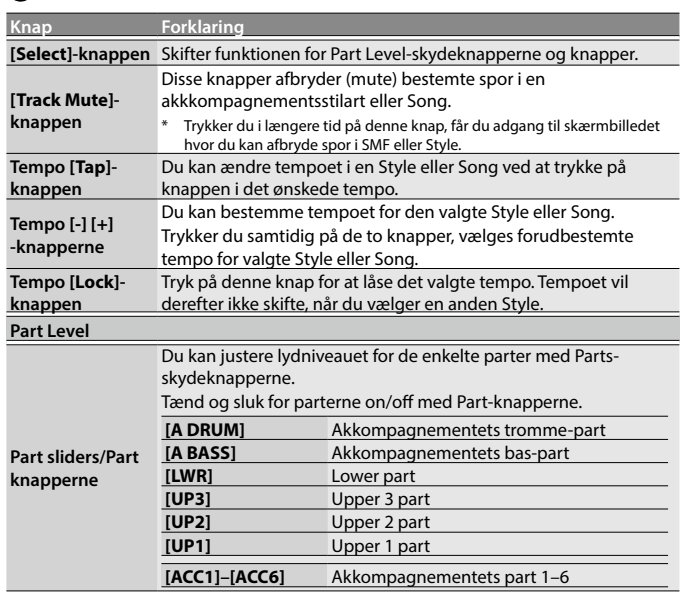

# **6 Højre skærmbillede**

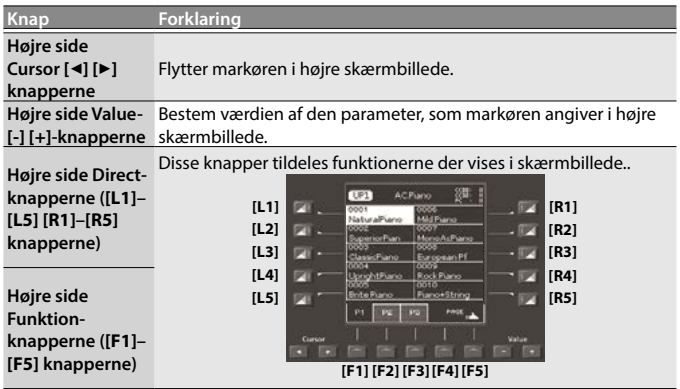

# **7 Tone**

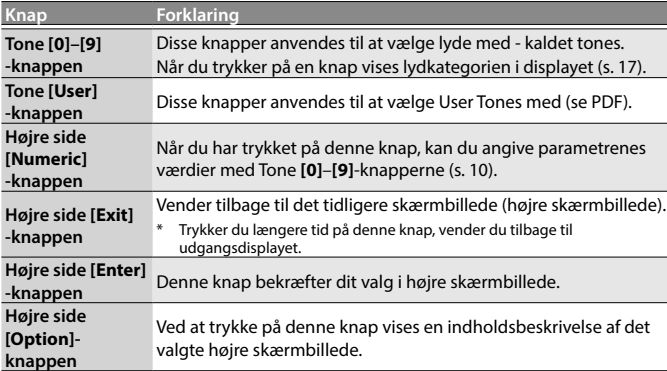

# **8 Input/Sampling**

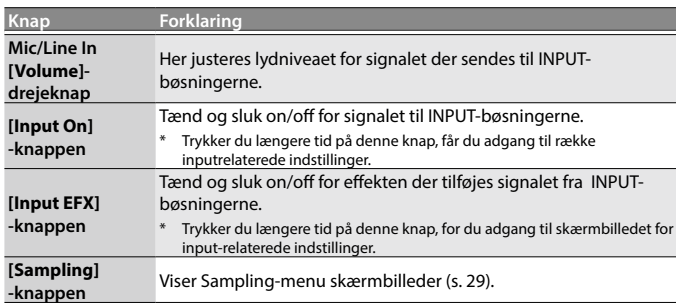

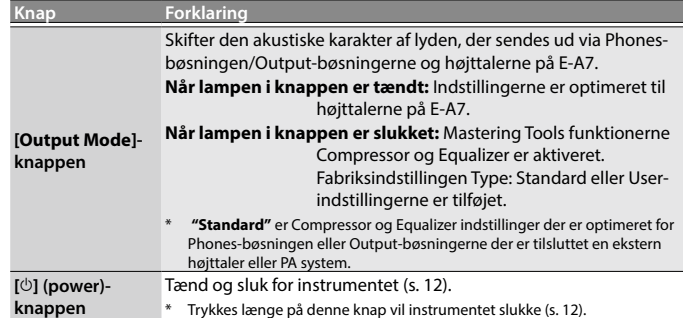

# **9 Menu/Utility**

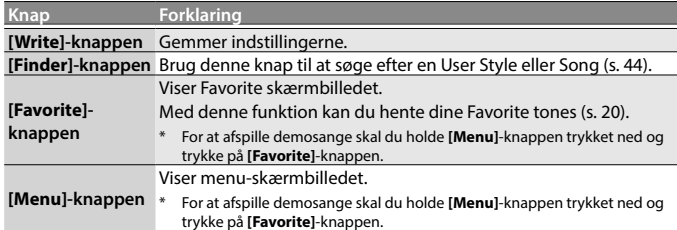

# **10 Style/Song Control**

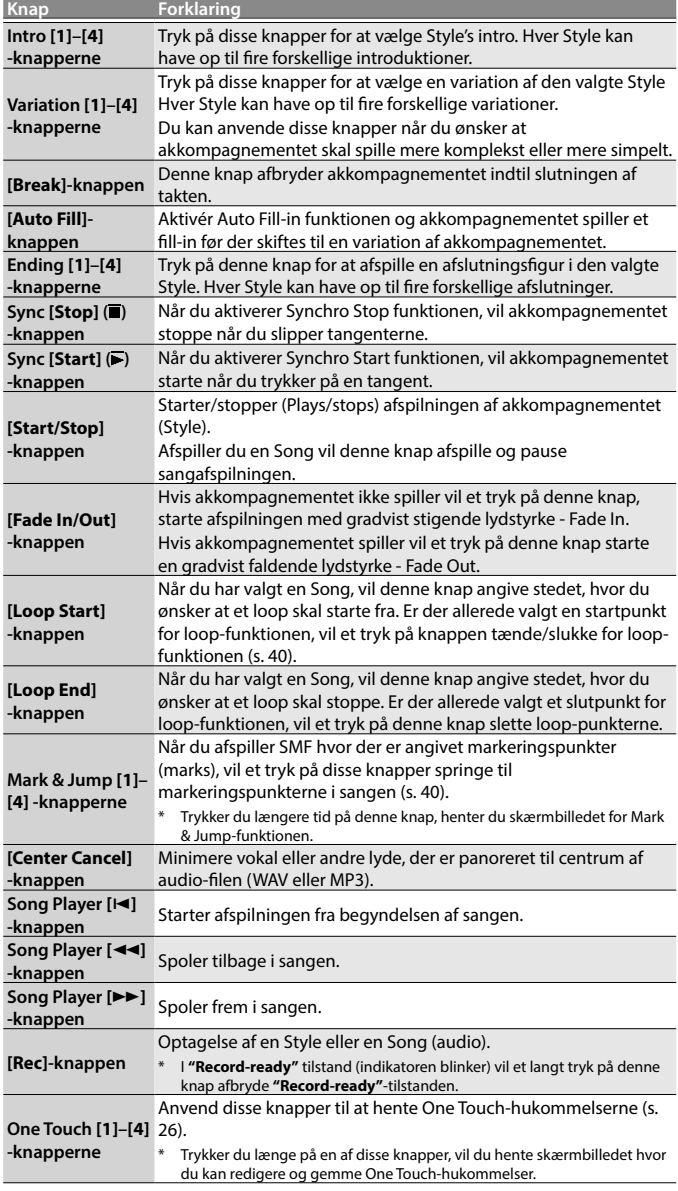

<span id="page-7-0"></span>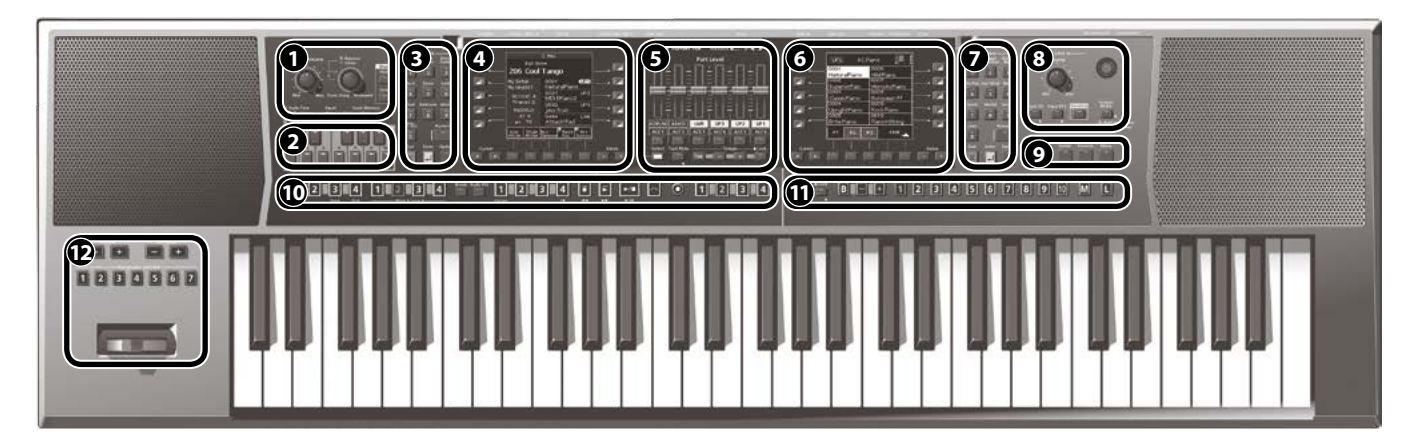

# **11 User Program**

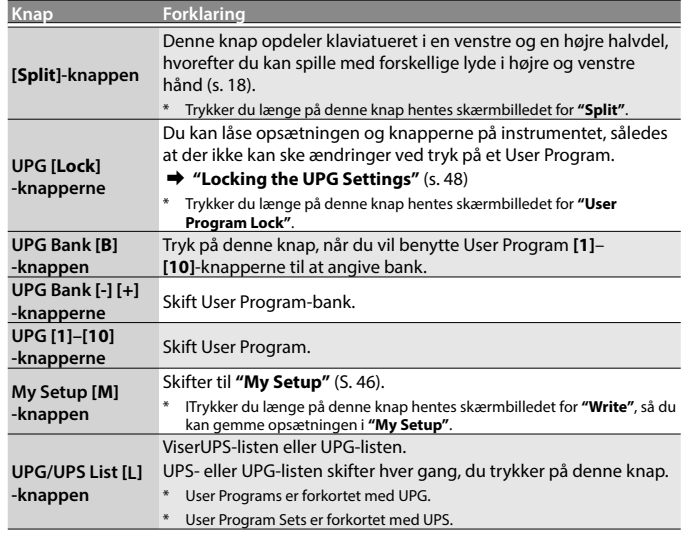

### **12 Octave/Transpose/Assignable**

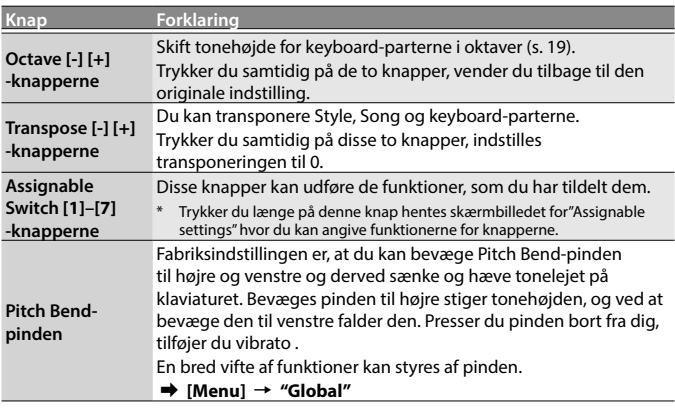

# Genveje

Trykker du i længere tid på en knap på frontpanelet med symbolet ( $\blacklozenge$ ), vil du hoppe til redigeringsskærmbilledet for den pågældende knap. Du kan også redigere parametrene via menu-skærmbilledet.

Som beskrevet neden for, kan du få adgang til at gemme skærmbilleder eller andre skærmbilleder ved at trykke længere tid på knapperne.

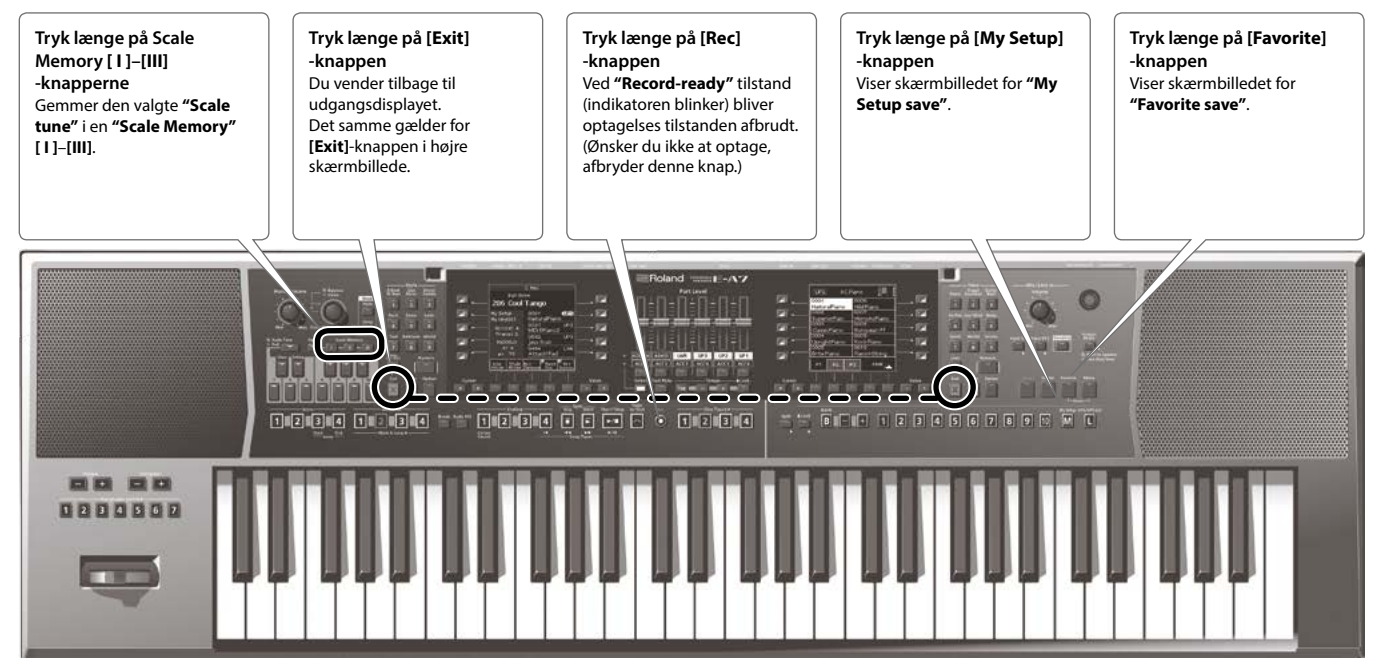

# <span id="page-8-0"></span>Bagpanelet

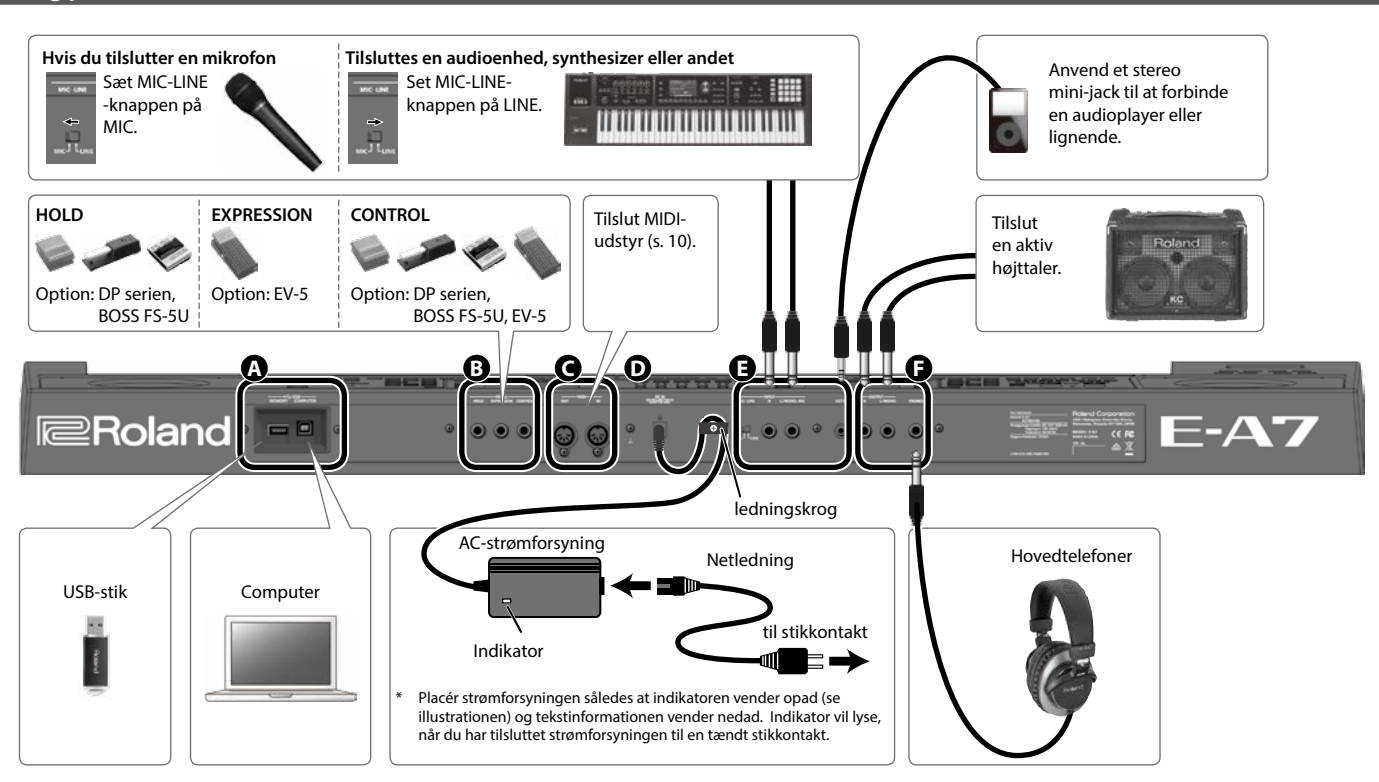

\* For at undgå beskadigelse af udstyret, skal du altid skrue ned for lydstyrken og slukke for alle enheder, før du tilslutter udstyr.

# **A USB porten**

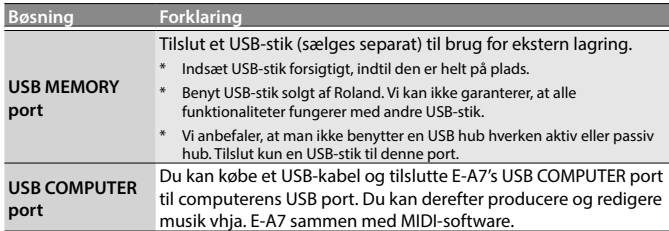

# **B Foot Pedal-bøsninger**

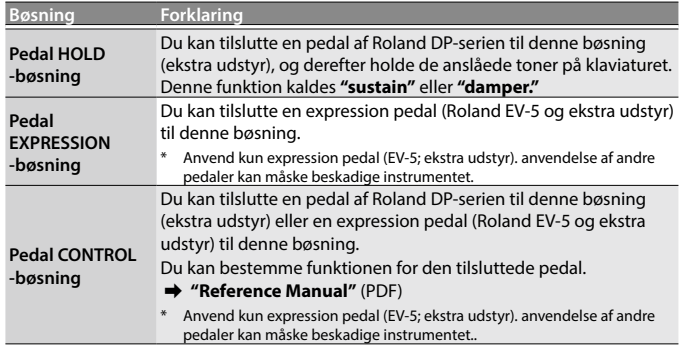

### **C MIDI-stik**

Disse stik kan benyttes til at tilslutte MIDI-enheder og modtage og sende MIDI-informationer.

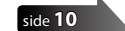

# **D DC IN-bøsning**

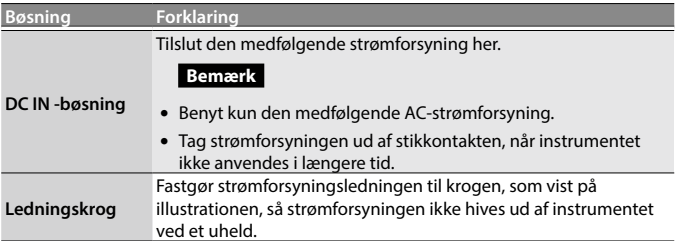

# **E INPUT-bøsning**

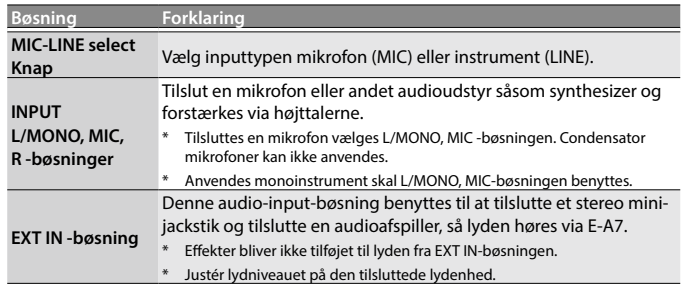

## **F Output-bøsninger**

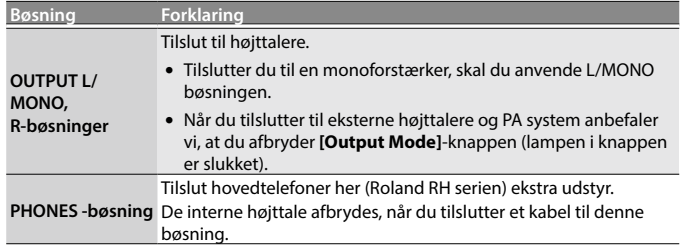

# <span id="page-9-0"></span>Udgangsdisplayet

E-A7 har to skærmbilleder for at give dig bedst muligt overblik over instrumentet. Det venstre skærmbillede viser Style-relateret information, og det højre skærmbillede viser lydrelateret information. Det betyder at du kan kan skifte Style og Tones uden at skulle forlade skærmbillederne.

Forklaringerne i denne manual anvender illustrationer, der kan variere fra instrumentets skærmbilleder. Dette skyldes, at skærmbillederne bliver udviklet ved nye udvidede versioner af instrumentets system.

#### Hovedskærmbillede (venstre) Skærmbilledet skifter mellem Style Mode og Song Mode. Skærmbillede (Style Mode) Navn på den sidst spillede akkord. Navn, nummer og kategor Tone-nummer og navn for af den valgte Style SReat 16Beat hver keyboard part 029 Euro Ballad Bank, nummer og navn af den valgte 001<br>laturalPia 1-2<br>A Sons 4 U Viser keyboard UPG parter. Brug Direct-Splitpunktet Split:C 4<br>Trans: 0 t.Slow Str: knapperne for at Transponering vælge part.  $M:001.1$ <br> $4/4$ <br> $4 = 55$ .<br>Scaf Valgte performance position (takt og slag eller . P<br>s∏nas: kbd Style <mark>Arr.</mark><br>Wixer Mixer Set; resterende tid), tempo Arranger Switch on/off Viser Keyboard Part Mixer skærmbilledet. Bass Inversion on/off Viser Style Part Mixer Viser Arranger Setting skærmbilledet. skærmbilledet. Skærmbillede(Song Mode) Navn på den sidst spillede akkord. Navn og filetype for den valgte Song Tone-nummer og navn for Bank, nummer og smf My Song01 hver keyboard part navn af den valgte  $1-1$ <br>M9UPG01 UPG Viser keyboard Splitpunkt parter. Brug Direct-Split:C 4<br>Trans: 0 w Stri Transponering knapperne for at vælge part. M:001.1 lazz Scat Valgte performance position (takt  $J = 160$ og slag eller <bd<br>\i×er resterende tid), tempo Viser Keyboard Part Mixer Chain Play on/off skærmbilledet Hovedskærmbillede (højre)

Højre side Tone sub-category name Navn på den valgte part Control Change-nummer og Program Change-**TIPT** 嚻 nummer tildelt den valgte lyd (Tone). 0006<br>Mild Piano<br>2003 Tone list ean Pf  $\frac{Euro}{10009}$ .<br>prightPiano Rock Piano .<br>⊕Ste .<br>e Pi  $P1$   $R2$   $R3$ PAGE Skift side

Hovedskærmbilledet til højre viser dit lydvalg.

# De grundlæggende knapper

De grundlæggende knapper findes rundt om de to skærmbilleder.

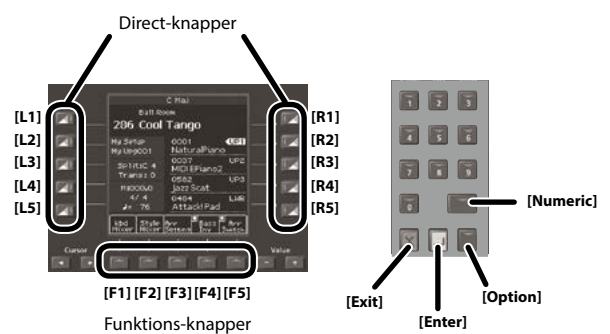

# Direct-knapper, Funktion-knapper

Rundt om displayet findes Direct-knapperne og Funktion-knapperne, der er linket til, hvad skærmbilledet viser.

# Cursor, Value, Enter, Exit

Disse knapper er tilgængelige for både det højre og det venstre skærmlbillede, og knapperne anvendes til at udføre grundlæggende operationer i det aktive skærmbillede. Det er fx flytte markøren, redigerer værdierne for en parameter og bekræfte og afbryde funktioner.

# Option

Option-knappen findes også ved begge skærmbilleder. Option-knappen anvendes til at vælge funktioner, der er relaterede til det aktive skærmbillede. Det betyder, at funktionerne afhænger af det valgte skærmbillede.

# Numeric

Du kan benytte Numeric-knapperne til at vælge lyde (Tones) eller Styles ved at skrive nummeret.

Denne metode er effektiv når du kan huske hvilket nummer du vil vælge.

Du vælger nummer på følgende måde:

- **1. Tryk på Tone [Numeric]-knappen for at åbne Numericskærmbilledet.** Tone **[0]**–**[9]**-lyser.
- **2. Tryk på Tone [0]–[9]-knapperne for at angive nummeret. Bemærk**

Du afbryder ved at trykke på **[Exit]**-knappen.

**3. Tryk på [Enter]-knappen for at bekræfte dit valg.** Numeric-skærmbilledet lukker og skærmbilledet for den valgte lyd eller Style vises.

# <span id="page-10-0"></span>[Balance/Value]-drejeknap

**[Balance/Value]**-drejeknappen har to funktioner nemlig Balance og Value.

Du skifter mellem de to funktioner ved at trykke på **[Balance/Value]** drejeknappen.

#### **Bemærk**

Når Balance-funktionen er aktiv vil lampen til venstre for **[Balance/Value]**-drejeknappen lyse.

# Bestem lydbalancen mellem Keyboard Parts og Style/Song

**1. Lampen ved [Balance/Value]-drejeknappen skal være tændt.**

Er den ikke tændt, skal du trykke på **[Balance/Value]**-drejeknappen.

- **2. Drej på [Balance/Value]-drejeknappen.**
- Skærmbilledet for Balance vises.

Du kan se de nuværende indstillinger og du kan se hvilke justeringer du udfører.

#### **Bemærk**

Skærmbilledet lukker automatisk efter kort tid.

# Anvend drejeknapperne i stedet for Value [-] [+]-knapperne og Tempo [-] [+]-knapperne

Du kan benytte Value **[-] [+]**-knapperne til at redigere og angive værdierne for de valgte parametre, men du kan også anvende denne drejeknap til at vælge værdierne.

Når skærmbilledet for Tempo vises, kan du anvende drejeknappen til at angive tempoet.

#### **1. Lampen ved [Balance/Value]-drejeknappen skal være slukket.**

Er den ikke slukket, skal du trykke på **[Balance/Value]**-drejeknappen.

**2. Drej på [Balance/Value]-drejeknappen.**

# Justér lydniveauet for Keyboard Parts og Style Parts

Oplever du at lydniveauet for Style eller Song er for højt i forhold til dit keyboardspil, kan du justere på lydbalancen mellem akkompagnement/Song og keyboardspillet. Du benytter Part Level-skydeknapperne til at justere lydniveauet for hver keyboard part og style part.

**1. Hver gang du trykker på [Select]-knappen vil parterne der er tildelt skydeknapperne og knapperne skifte kombination.**

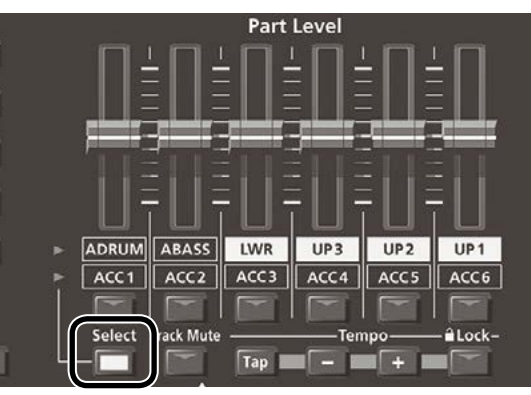

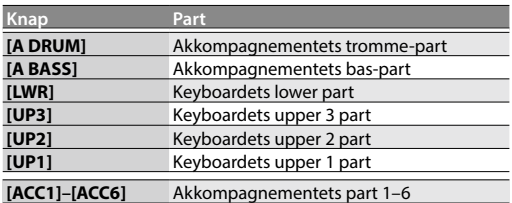

### **2. Flyt skydeknappen for hver part.**

- 5 Flyt **[UP1] [UP2] [UP3]** eller **[LWR]**-skydeknappen for bestemme lydniveauet for for Keyboard-parten.
- 5 Flyt på **[A BASS]**-skydeknappen for at bestemme lydniveauet for akkompagnementets bas-part.
- 5 Flyt på **[A DRUM]**-skydeknappen for at bestemme lydniveauet for akkompagnementets tromme-part.
- 5 Flyt på **[ACC1]**–**[ACC6]**-skydeknappen for at bestemme lydniveauet for akkompagnementets ACC1–6 parter.

### **3. Tænd og sluk for hver part.**

- 5 Tryk på **[UP1] [UP2] [UP3]** eller **[LWR]**-knapperne for at tænde og slukke for Keyboard-parten.
- 5 Tryk på **[A BASS]**-knappen for at tænde og slukke for bas-parten.
- 5 Tryk på **[A DRUM]**-knappen for at tænde og slukke for trommeparten.
- 5 Tryk på **[ACC1]**–**[ACC6]**-knapperne for at tænde og slukke for ACC1–6 parterne.

#### **Bemærk**

Du kan ikke benytte Style Part **[A DRUM] [A BASS]** og **[ACC1]**– **[ACC6]**-skydeknapper eller knapper, når en Song er valgt.

#### **Bemærk**

 $\bullet$ 

- 5 Du kan også udføre disse ændringer i Mixer-skærmbilledet.  $\rightarrow$  Keyboard Part (s. 18)
	- $\rightarrow$  Style Part (s. 23)
- 5 Skydeknappernes indstillinger huskes selvom du vælger Styles eller One Touch. Indstillingerne nustilles når du skifter til UPG.

# <span id="page-11-0"></span>Navngivning

Du kan navngive en Style eller et User Program på E-A7 når du gemmer.

Alt navngivning på instrumentet sker på følgende måde:

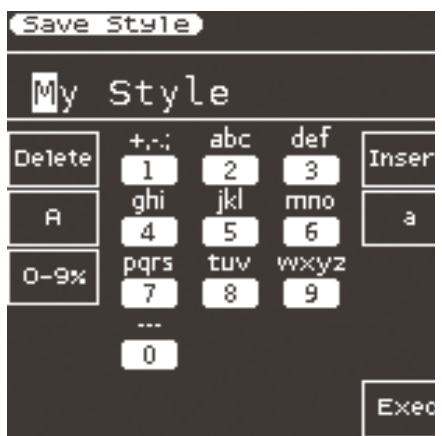

- **1. Anvend Cursor [**K**] [**J**]-knapperne til at flytte markørens position, til hvor du vil skrive et bogstav.**
- **2. Anvend Value [-] [+]-knapperne til at vælge bogstav/ karakter.**

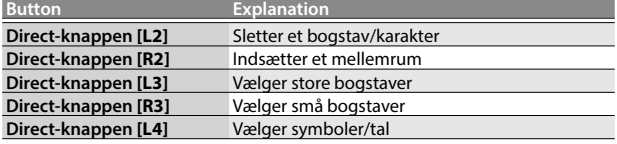

#### **Bemærk**

Du kan også angive karakterer med tal-knapperne for Style og Tone-kategori-knapperne.

Anvend kategori-knapperne til at skrive bogstaverne med. Brug det numeriske keypad i midten af skærmbilledet.

Fx hver gang du trykker på en kategori-knap med teksten **"ABC,"** vil du indsætte  $^{\prime\prime}A^{\prime\prime} \rightarrow ^{\prime\prime}B^{\prime\prime} \rightarrow ^{\prime\prime}C^{\prime\prime} \rightarrow ^{\prime\prime}A^{\prime\prime}...$ 

- **3. Anvend Function-knappen til at vælge "Exec."** Skærmbilledet bekræfter dit valg
- **4. Ønsker du at afbryde, skal du trykke på [Exit]-knappen. Bemærk**

Afhængigt af hvad du gemmer, vil der være en grænse for antallet af karakterer du kan benytte.